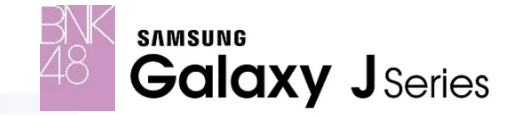

#### **BNK48 Application**

Application BNK48; Special application exclusive contents only for Samsung Galaxy BNK fans Limited edition for wallpapers, ringtone, theme etc. All contents will be Free & Paid

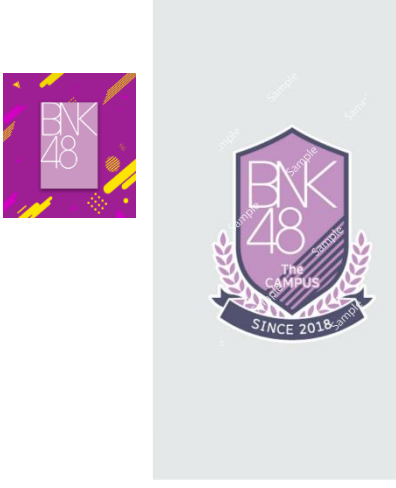

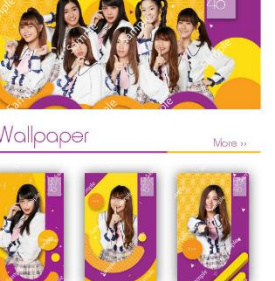

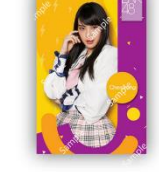

**BK48** 

Detail: Cherprang Wallpaper Sze 52 KB Updated 01/08/2018

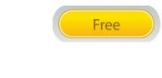

#### **Wallpaper**

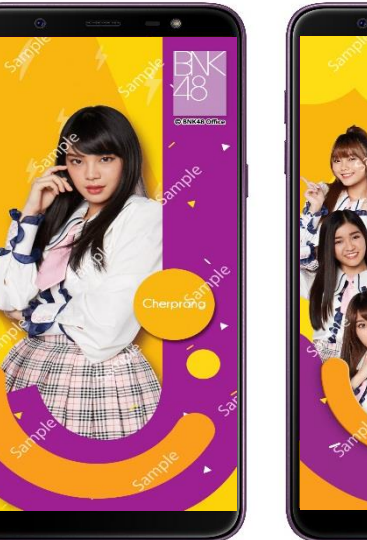

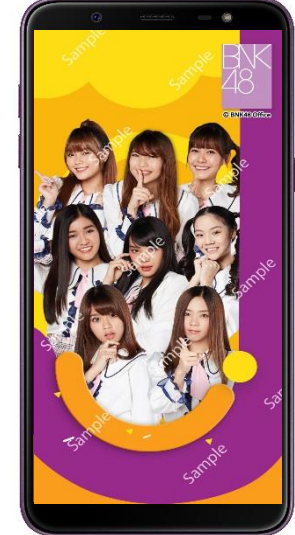

#### **Theme**

Gallery

Votificatio

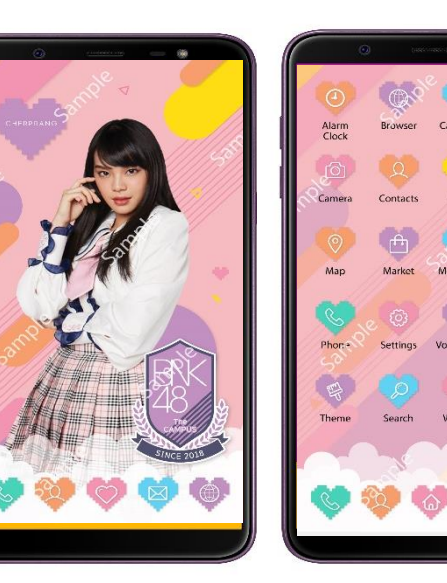

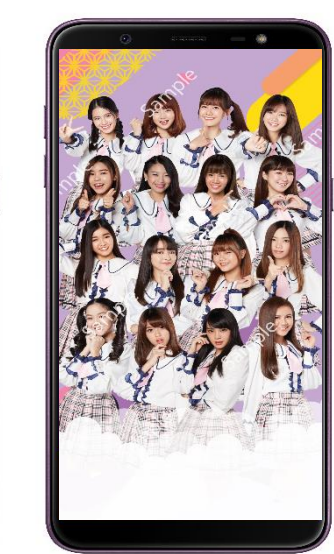

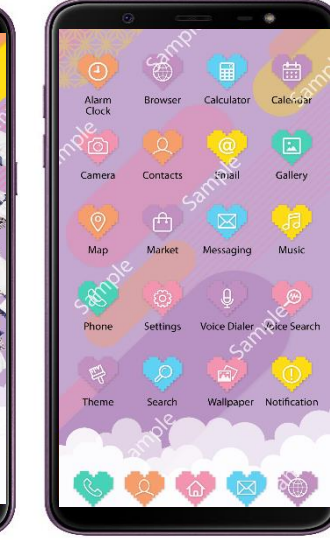

#### **BNK 48 – Fact Sheet J8**

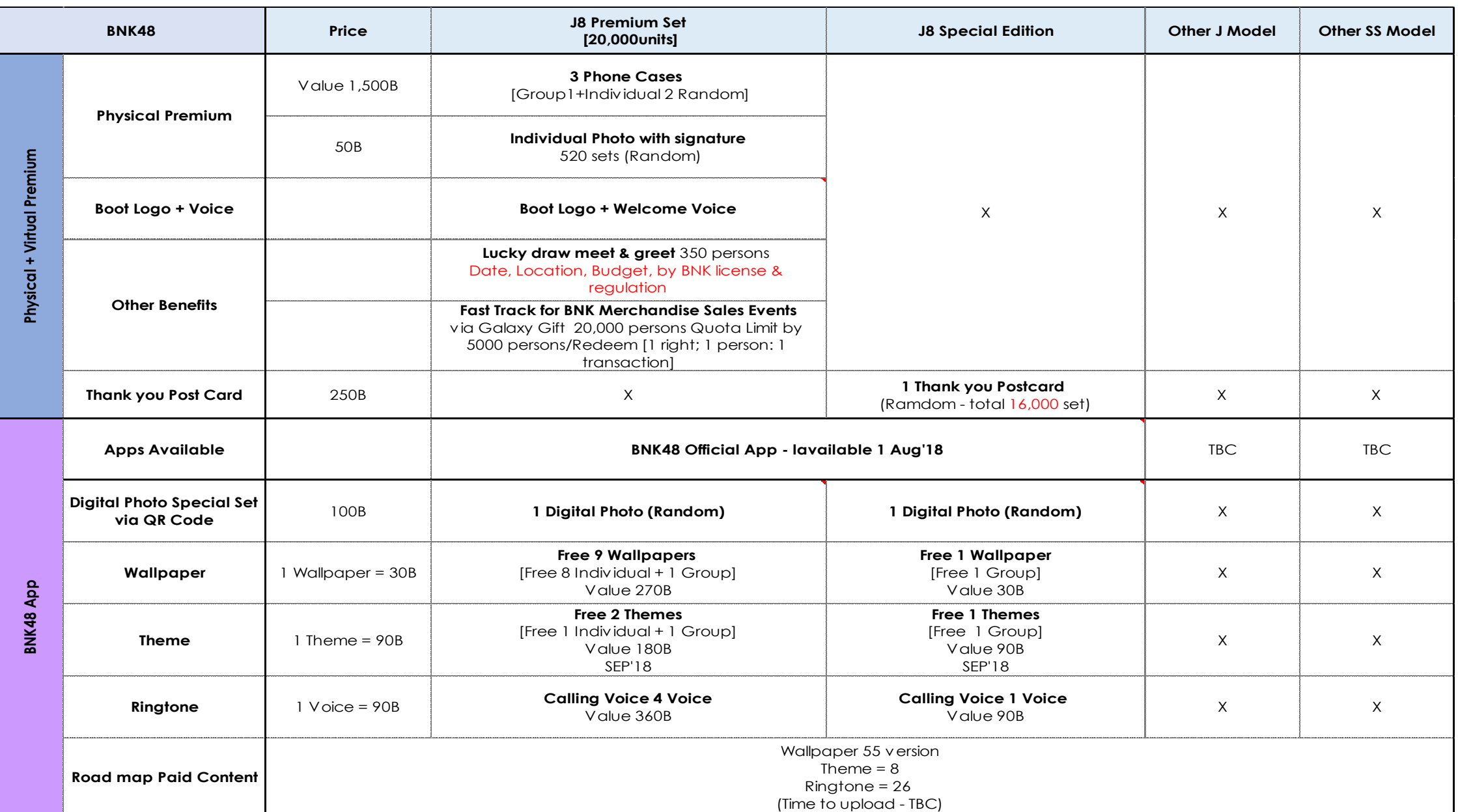

\*\*\* To be confirmed

#### **BNK 48 – FAQ**

วิธีการได้คอนเท้นท์  $\mathsf{B}\mathsf{N}\mathsf{K}$  48 ต้องทำอย่างไรบ้าง Content แบ่งเป็น 2 ส่วน คือ Free Content เป็นสิทธิพิเศษให้กับ Samsung Galaxy J8 และ Paid Content ตามตารางด้านบนในหน้า 2

การสมัครเข้าใช้งาน สามารถใช้อีเมล์สมัครเข้าใข้งานได้ และดาวน์โหลด  $\mathsf{Content}$  ตามเงื่อนไขที่กำหนด

สามารถใช้ user ของท่าน login เครื่อง อื่นๆได้หรือไม่ ไม่ได้ US<del>C</del>F ของท่านจะสามารถใช้บนเครื่องเดียวเท่านั้น การย้ายเครื่องท่านจะต้องทำการ สมัครใหม่ และไม่สามารถย้ายคอนเท้นท์ไปได้ในทุกๆกรณี

เครื่อง 1 เครื่อง สามารถสมัคร user ได้กี่คน 1 คนเท่านั้น เครื่องใดๆ หากสมัครกับ USEr ใด USEr หนึ่งแล้ว จะไม่สามารถใช้สมัครหรือ lOgin USEr อื่นๆได้

การตั ้งค่าปิ ดและเปิ ดเสียงริงโทนท าได้อย่างไร ี สามารถเข้าไปตั้งค่าได้ ใน หน้า Voice Calling ภายใน แอพพลิเคชั่น BNK48 เท่านั้น เมื่อต้องการใช้เสียงและปิดค่าการใช้เสียงริงโทน

หลังติดตั้ง Wallpaper ผ่านแอพพลิเคชั่น หากเปลี่ยน Wallpaper อื่นจากภายนอก จะสามารถกลับมาติด ตั้ง Wallpaper BNK48 ในแอพพลิเคชั่นได้อีกหรือไม่ ได้สามารถทำการติดตั้ง Wallpaper ใหม่ ภายในแอพพลิเคชั่นได้

การ Scan QR code: 1 เครื่องมีสิทธิ์ Scan QR code ได้เพียง 1 code เท่านั้น

สำหรับ Boot Logo + Welcome Voice (สิทธิ์เฉพาะรุ่น J8 Premium Box Set เท่านั้น) เมื่อครบกำหนด 1 ปี ถ้ามีการ Factory Reset เครื่อง หลังจาก วันที่ 31/07/2019 เป็นต้นไป Boot Logo + Welcome Voice จะหายไป แต่ถ้าไม่มีการ Factory Reset จะอยู่ตามปรกติ จนกว่าจะมีการ Factory Reset หลังวันที่ 31/07/2019

### วิธีการใช้งานแอพพลิเคชั่น BNK48

### Flow การดาวน์โหลดหรืออัพเดท Application BNK48 (1)

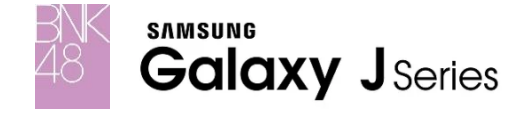

#### € 179% ■ 22:13 長期第 … ● J 70% 自 22-13  $E2 \times E2$ ● 179% ■ 22:14 B 四 37 ... ● 170%自99-19 四半四、 €.477% 0 10:10  $E \subseteq E$ → 177% ■ 10:10 SAMSUNG ACCOUNT **SAMSUNG ACCOUNT SAMSUNG ACCOUNT** ี่ สร้างแอคเคาท่ ุ< ข้อตกลงและเงื่อนใขการใช้งาน Q Search phone **SAMSUNG ACCOUNT** ... ใช้งาน Galaxy ของคณใต้เต็มประสิทธิภาพด้วย ให้งาน Galaxy ของคุณได้เคียประสิทธิภาพด้าย ใช้งาน Galaxy ของคณได้เต็มประสิทธิภาพด้วย เวอร์ชั่นปัจจบันของ Samsung account Samsung account Samsung account แตะลิงก์ด้านล่าง และอ่านข้อความในลิงก่อย่างละเอียด ตรวจสอบ Samsung account ของ  $(2)$  $5018$ เมื่อทำเครื่องหมายที่กล่อง คณรับทราบว่าคณใต้อ่านและ ยินดีต้อนรับสู่ Samsung Ant nasaawne ยอมรับข้อดกลงต่อไปนี้: คุณไม่สนับสนุน ชื่อมลหรือหมายเลขโทรศัพท์ อิเมอหรือหมายเลขโทรศัพท์ รหัสผ่าน  $\mathcal{B}$ อิเมลหรือหมายเลขโพรศัพท์ account ของคณ รพัสผ่าน  $\infty$ urianire he. Samsung account านีสผ่าน  $\sim$ โปรดทำการดาวน์ แสดงตัวตนของคุณโดยการเพิ่มรูปภาพโปรไฟล์ รูปภาพ unusna ถึง ฉัน ◯ ยืนยันตัวตนโดยใช้ข้อมูลชีวมาตรแทนรหัส ◯ ยืนยันด้วดนโดยใช้ข้อมูลชีวมาตรแทนรหัส 21:01 ครายละเอีย ยืนยันตัวตนโดยใช้ข้อมูลชีวมาตรแทนรหัส และชื่อของคณจะนำในใช้กับบริการและรายชื่อของ Samsung account ผ่านโดยใช้ Samsung Pass ผ่านโดยใช้ Samsung Pass  $\frac{1}{21}$ ผ่านโดยใช้ Samsung Pass โหลดเวอรช์ นั่ Samsung account จะเข้าถึงพื้นที่จัดเก็บข้อมูล เท่และกล้องถ่ายรูปของคเ วันเกิด Samsung account ล่ำสุดจำก ค้นหา ID ค้นหา ID ค้นหา ID รีเซ็ทรหัสผ่าน วีเชีทรหัสผ่าน วีเชีทรหัสผ่าน Galaxy Apps ตรวจสอบ Samsung  $\circledcirc$ account ของคุณ  $\frac{1}{\frac{3}{2}}$ Store สร้างแอคเคาท่ สร้างแลดเดาท์ สร้างแลดเดาห เรียนลูกค้า ี เท่านั้นสำหรับใช้ ○ ฉันยอมรับข้อตกลงทั้งหมด Mvp Dev  $2516$  $5515$ **5512** คุณได้ลงทะเบียน dev.mvisioncorp@gmail.com <u>ข้อตกลงและเงื่อนไข และข้อตกลงพิเศษ</u> dev.mvisioncorp@gmail.com เป็น ID งำน BNK48 App Samsung Account ของคณ ◯ นโยบายความเป็นส่วนตัวของ Samsuno หากคุณคลิกที่ปุ่มดังกล่าว การยืนยัน ◯ เปิด บริการที่กำหนดเอง (เลือกได้) Samsung account จะเสร็จสมบูรณ์ **ไปยัง GALAXY APPS**  ◯ ฉันยอมรับที่จะแชร์ช้อมูลเกี่ยวกับรายชื่อ เราจสอบบัญชีผู้ใช้ ของฉันกับ Samsung สำหรับการแชร์ **STORE** โปรไพ่ล์ (เลือกได้) หากปมต้านบนไม่ห่างาน โปรดคัดลอ ปฏิเสร เรียบร้อย **2.** แอพฯจะแจ้งให้ **1.** แอพฯ มาพร้อม **3.** เข้าใช้งาน **3.1.** เข้าใช้งาน **3.2.** กดสมัครใหม่ **3.3.** ยืนยันตัวตน **3.4** เข้าใช้งาน **3.6.** ข้อความ **3.5.** ยอมรับ Update กับเครื่อง GALAXY APPS GALAXY APPS GALAXY APPS กรอกข้อมูล ต้อนรับเข้าสู่ระบบ ผ่าน E-mail ข้อตกลง เวอร์ชั ่นใหม่ก่อนใช้ สมัครใหม่ หรือ กดสมัครใหม่ Samsung J8 กรอก User / ลงทะเบียน คลิ๊กจาก BNK48 งาน เข้าสู่ APPS Password กด GO TO กดเข้าสู่ระบบ App Icon GALAXY APPS

### **ลงทะเบ ี ยนเข ้ าใช ้ งานผา่ น Galaxy App Store สา หรบัคนท ี่ยงัไม่เคยลงทะเบ ี ยน Samsung Account**

### Flow การดาวน์โหลดหรืออัพเดท Application BNK48 (2)

กด อัพเดท

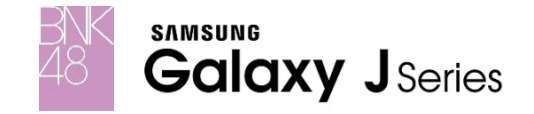

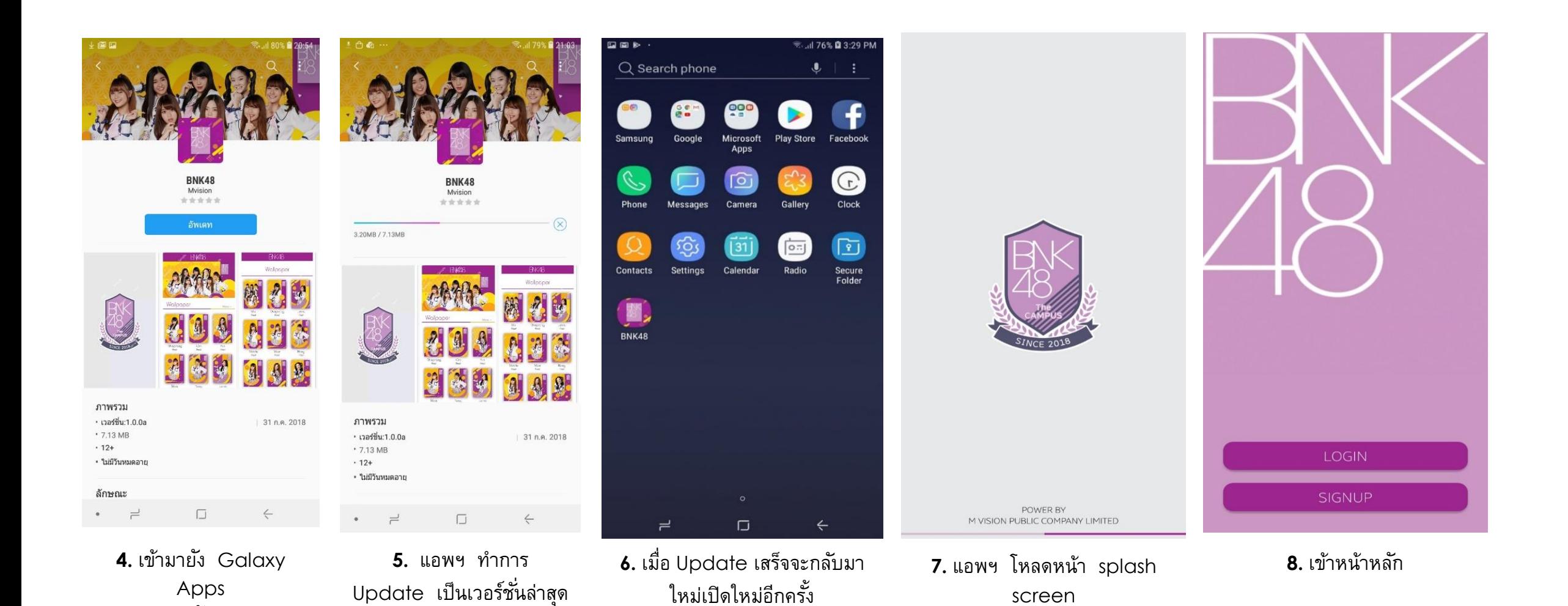

## Flow Registration & Login BNK48 App

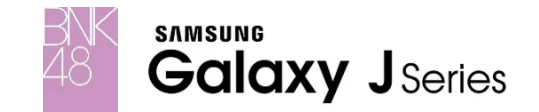

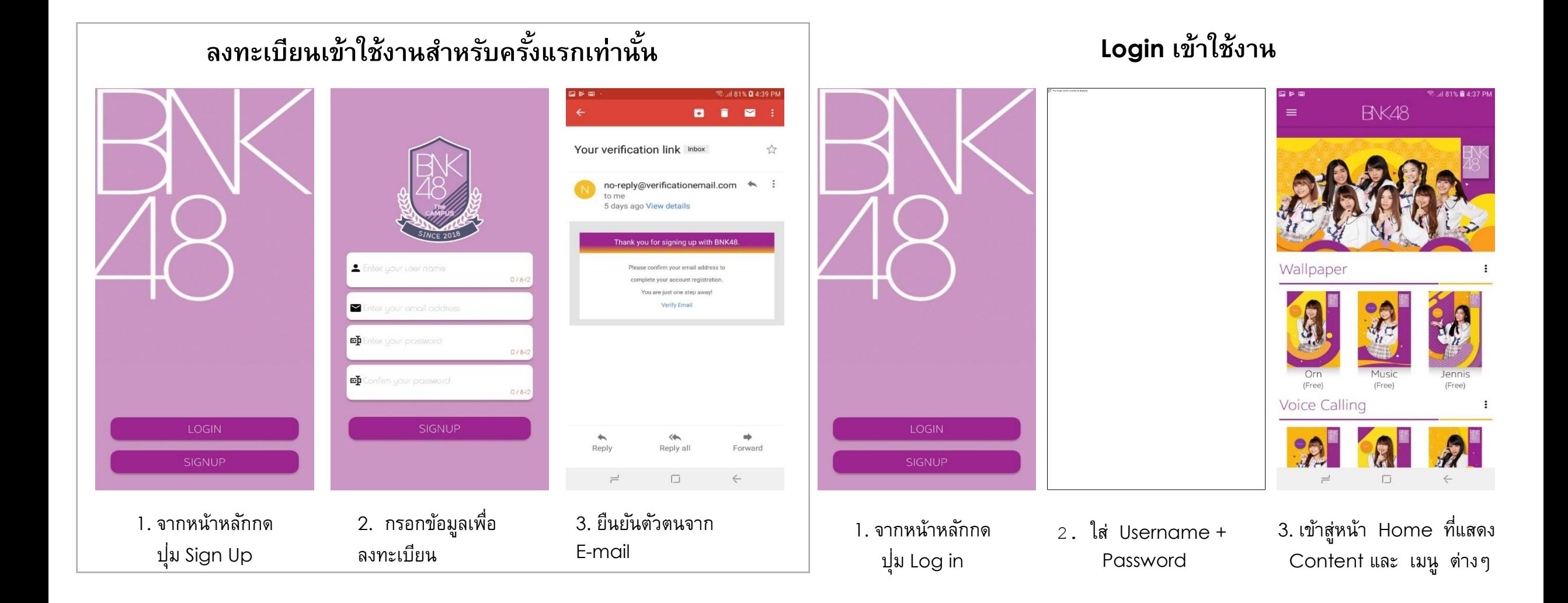

# Feature Wallpaper (1)

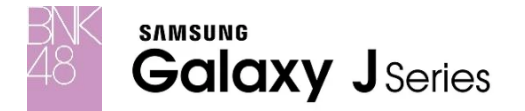

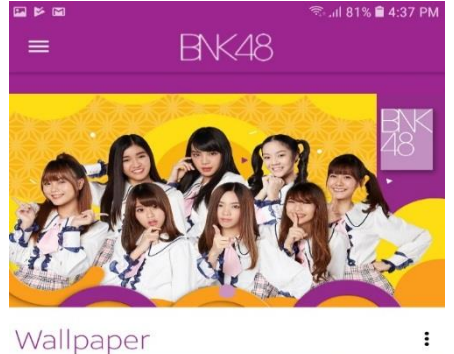

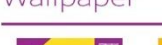

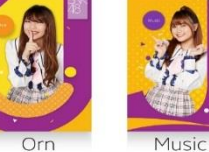

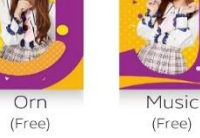

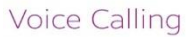

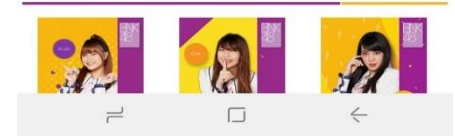

Jennis

(Free)

 $\vdots$ 

**1.** จากหน้า Home กด Ξ เพื่อไปยังหน้าแสดง Wallpaper

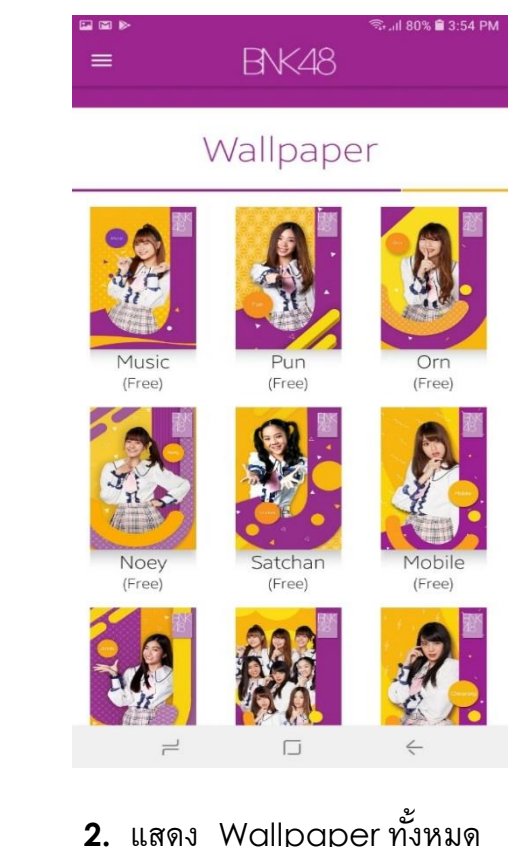

ที่มีสิทธิ์ใช้งาน กดที่ภาพ

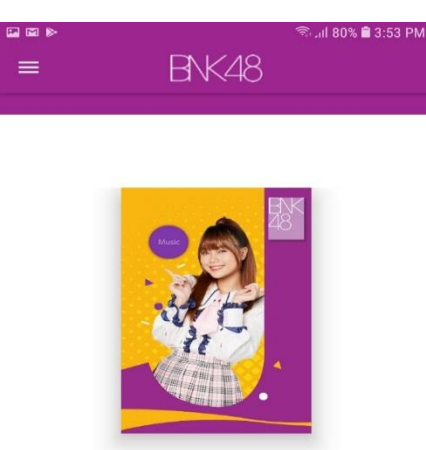

Detail: Music-J8 Boxset Voice Calling Size: 343.2 KB. Updated: 01/08/2018

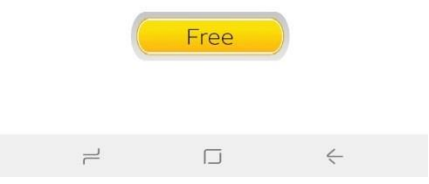

**3.** แสดงรายละเอียด Wallpaper กด Free

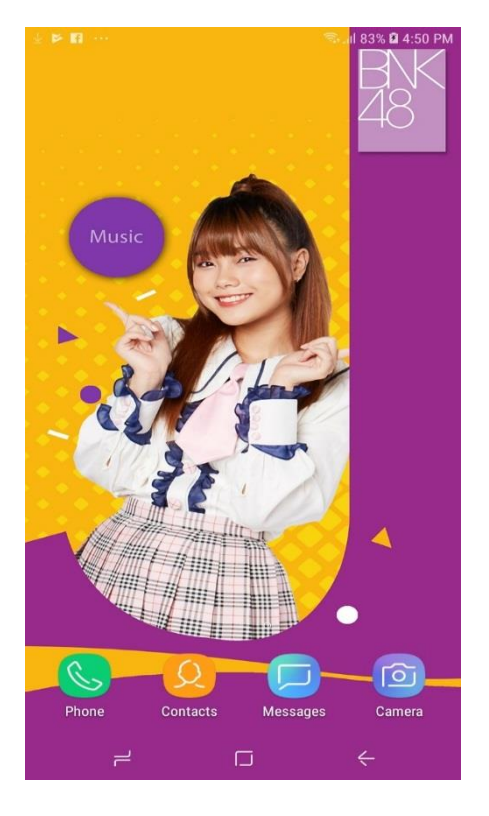

#### **4. แอพทำการติดตั้ง Wallpaper**

### Feature Wallpaper (2)

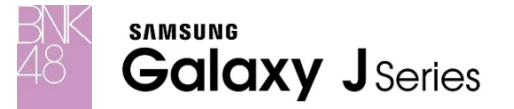

### **เปลี่ยนกลับไปใช้ Wallpaper ปกต ิ ของเคร ื่อง**

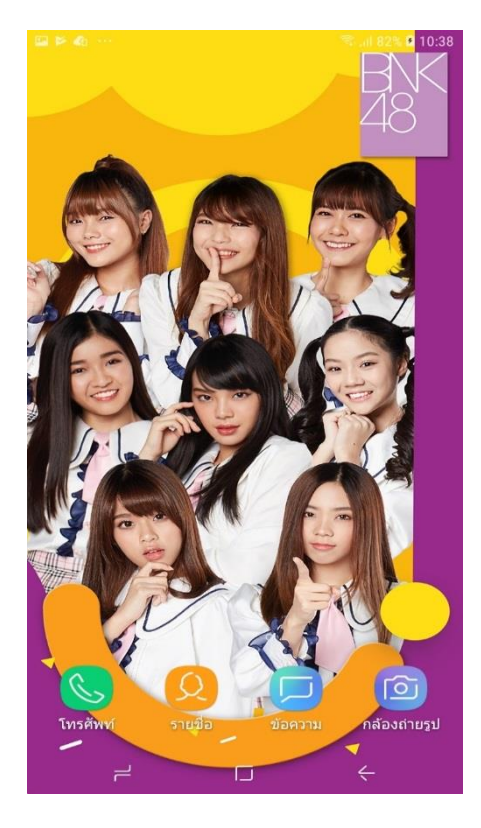

**1.** จากหน้า Home ของเครื่อง กดค้าง

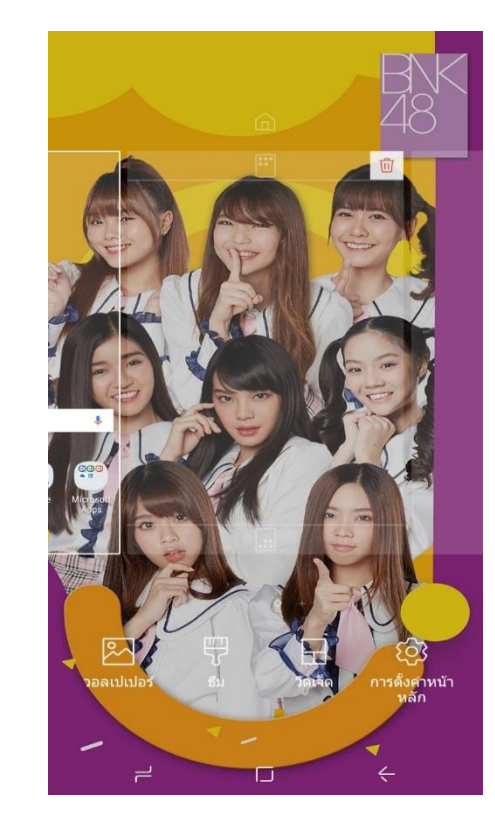

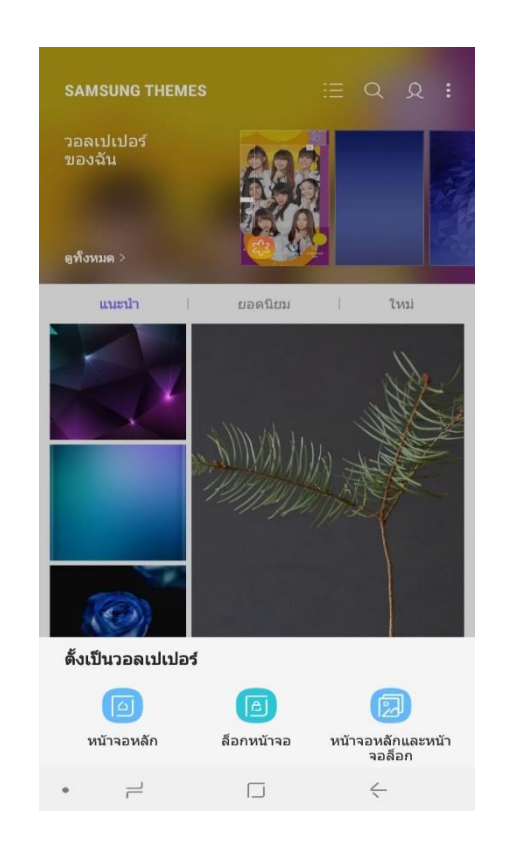

**2.** เลือกเมนู วอลเปเปอร์ **3.** เลือกภาพที่ต้องการ และ กดเลือกประเภทการตั้งวอลเปเปอร์

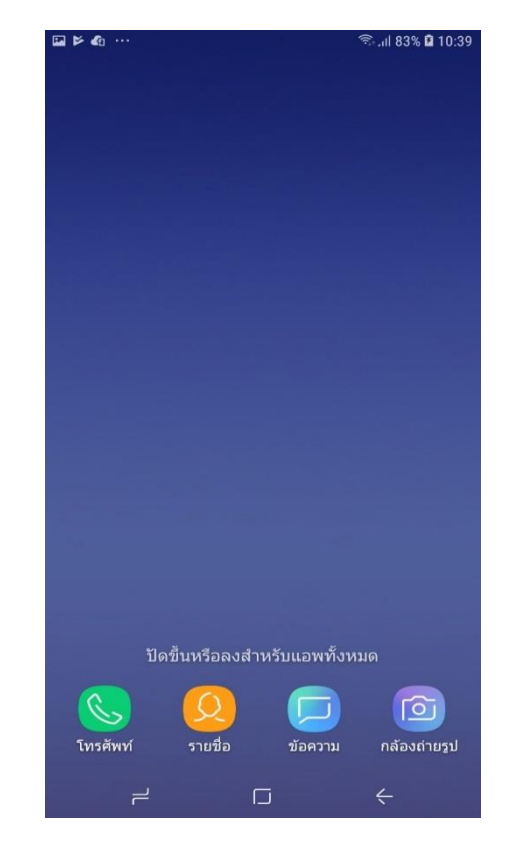

**4.** ติดตั้ง Wallpaper ตามปกติเรียบร้อย

### Feature Ringtone (1)

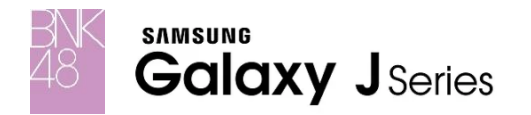

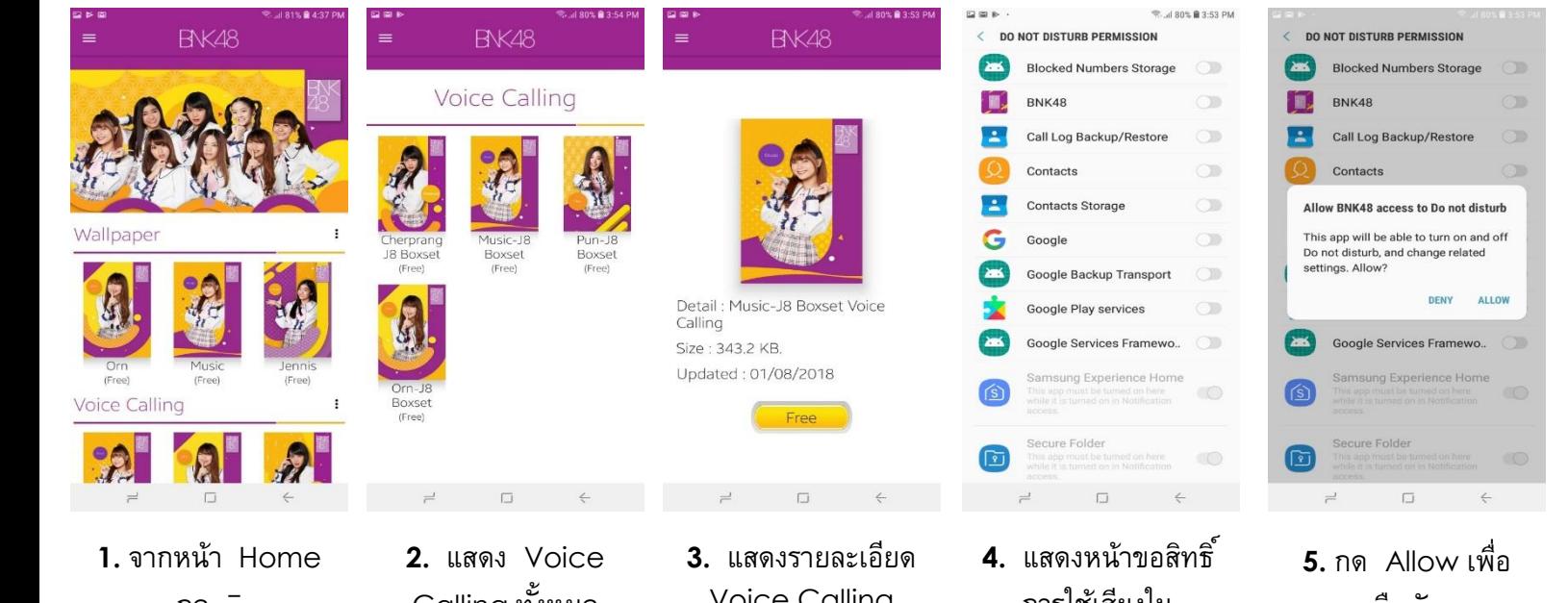

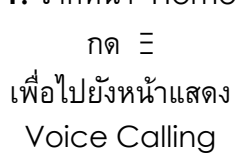

Calling ทั้งหมด ที่มีสิทธิ์ใช้งาน กดที่ ภาพ

Voice Calling กด Free

การใช้เสียงใน Mode ห้ามรบกวน (ทำเพียงครั้งเดียว)

ยืนยัน (ทำเพียงครั้งเดียว)

**6.** กลับมาหน้า Detail กด Free

Detail: Music-J8 Boxset Voice

Free

**BNK48** 

 $\equiv$ 

Calling

Size: 343.2 KB.

Updated: 01/08/2018

**Voice Calling** Checking... Detail: Music-J8 Boxset Voice Calling Size: 343.2 KB. Size: 343.2 KB. Updated: 01/08/2018 Updated: 01/08/2018 Free Free

 $\Box$ 

**7.** แอพฯ ทำการ ติดตั้ง Voice Calling

**8.** ติดตั้งสำเร็จ

**BNK48** 

# Feature Ringtone (2)

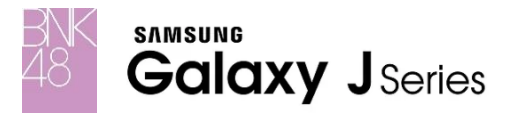

### **เปลี่ยนกลับไปใช้ Ringtone ปกต ิ ของเคร ื่อง**

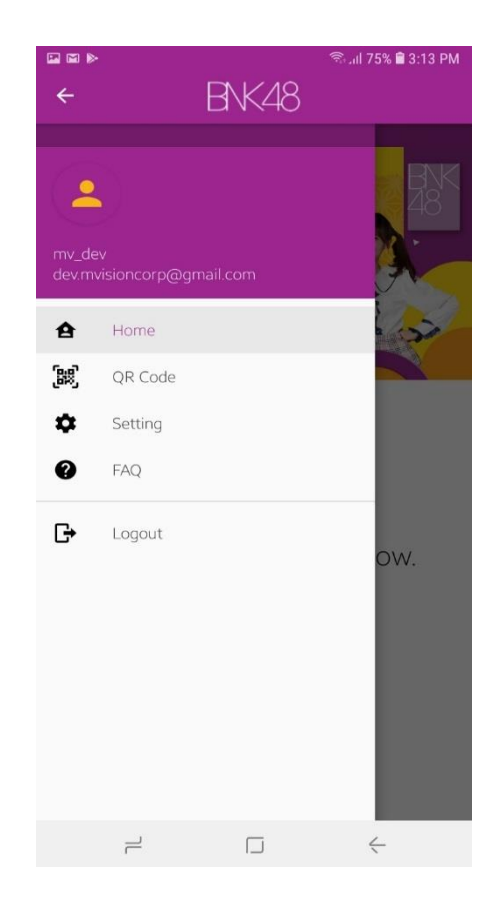

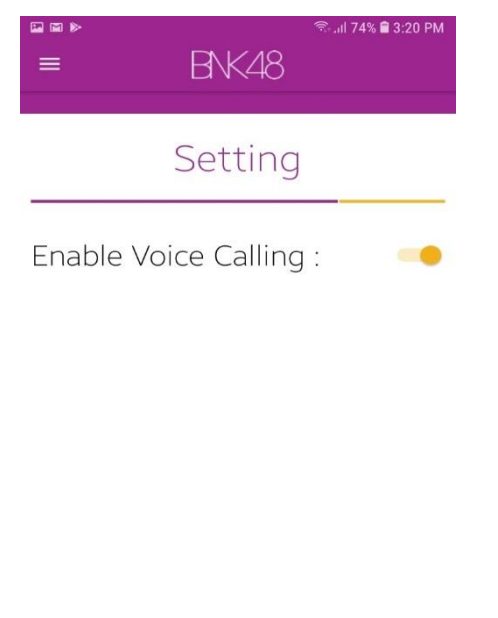

**1.** กดเมนูด้านข้าง เลือก Setting

**2.** กด Disable แอพฯจะกลับไป ใช้งาน Ringtone ปกติของเครื่อง

 $\Box$ 

 $\leftarrow$ 

 $\rightleftharpoons$ 

# Feature QR Code (วันที่ 1-14 สค)

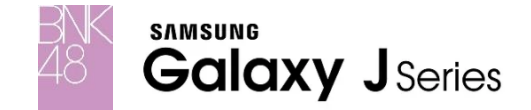

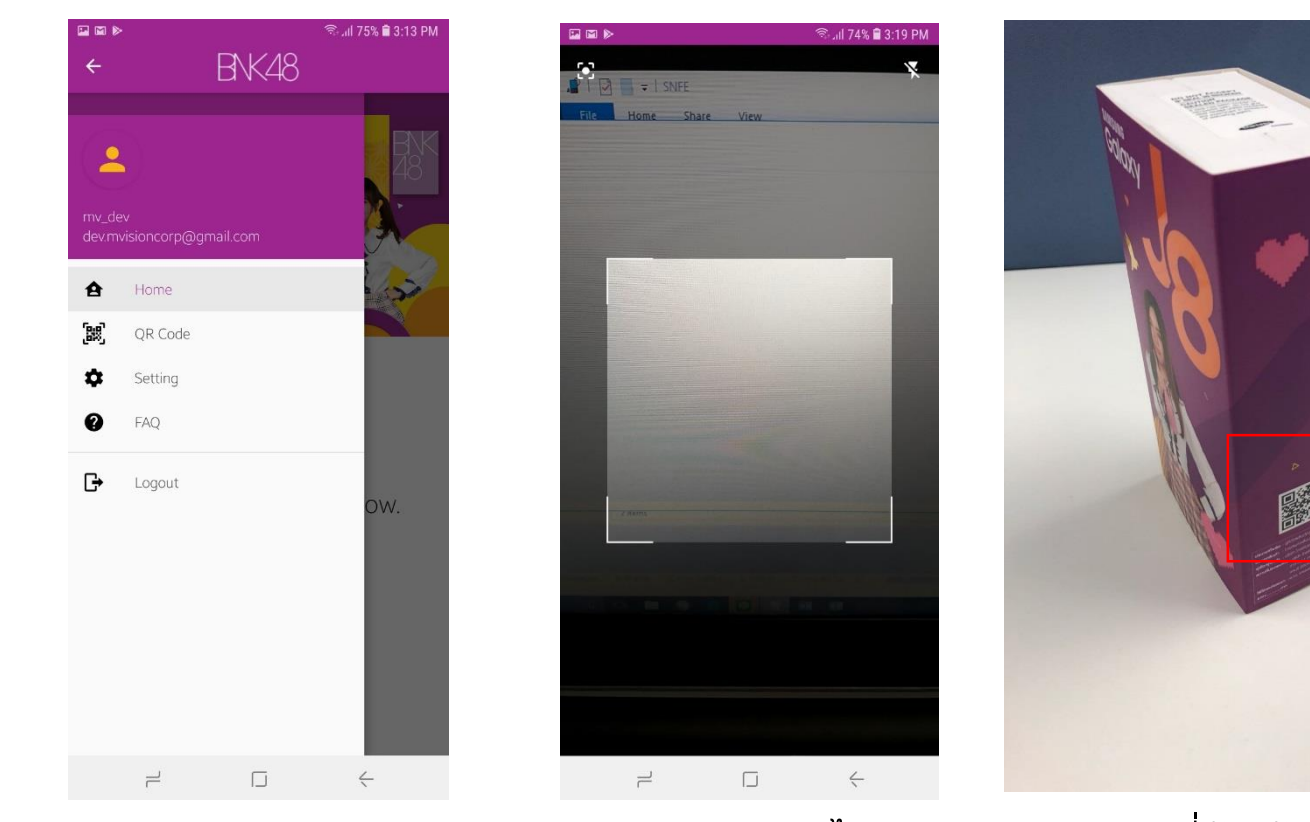

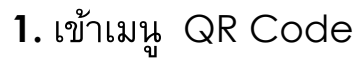

**1.** เข้าเมนู QR Code **2.** นำไป Scan QR Code ที่ด้านข้างกล่อง Samsung Galaxy J8 ของท่าน

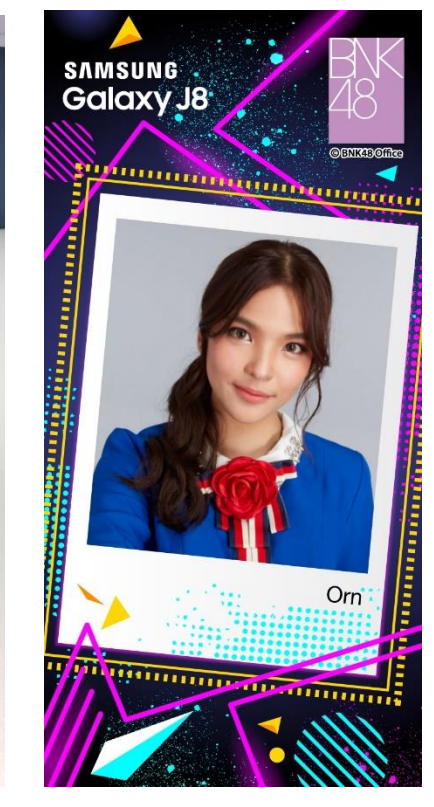

**3.** Random ได้ 1 ภาพ

**หมายเหตุ:** การใช้งาน QR Code ในระหว่างวันที่ 1-14 สค จะต้องScan QR Code ทุกครั้ง แต่หลังวันที่ 15 สค เป็นต้นไปจะสามารถดาวน์โหลดภาพมาเก็บไว้ในแอพได้ เป็น Photo Album การใช้งาน QR Code 1 ครั้งจะใช้งานได้ต่อ 1 เครื่องเท่านั้น

**SAMSUNG Galaxy JSeries** 

### ภาพจากการ Scan QR Code จะถูกเก็บไว้ใน Album

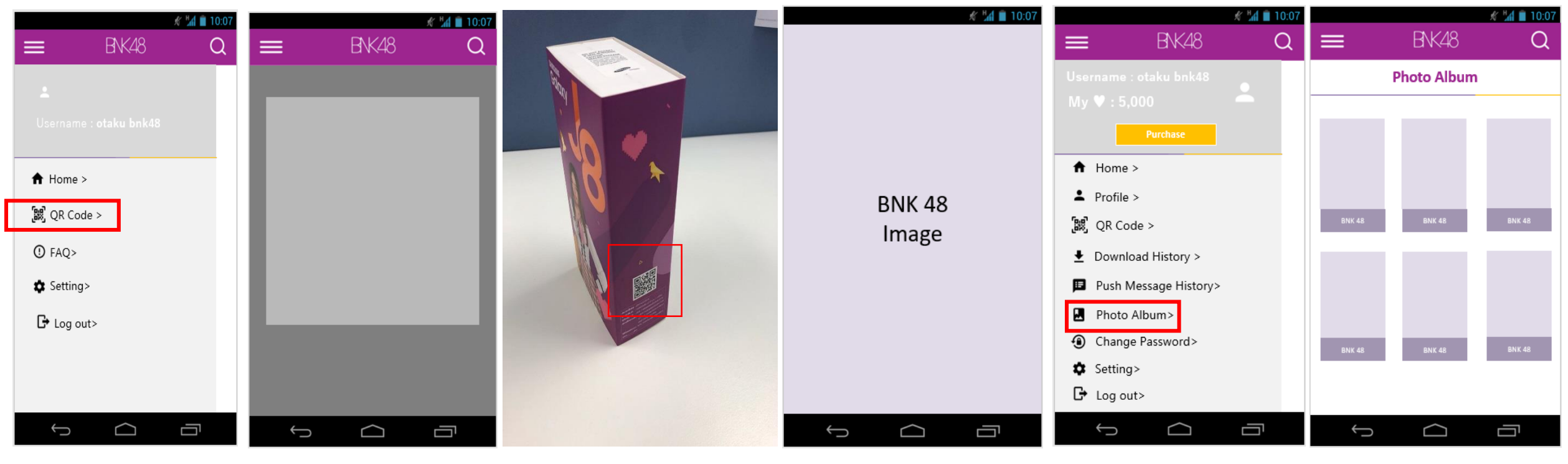

**1.** เข้าเมนู QR Code **2.** นำไป Scan QR Code ที่ด้านข้างกล่อง Samsung Galaxy J8 ของท่าน

**3.** Random ได้ 1 ภาพ

**4.** เข้าเมนู Photo Album **5.** เข้าหน้า Photo Album และเปิดภาพใน Album

หมายเหตุ: การใช้งาน QR Code 1 ครั้งจะใช้งานได้ต่อ 1 เครื่องเท่านั้น และได้รับ Digital Photo เพียง 1 ภาพเท่านั้น

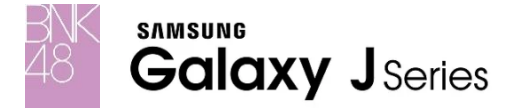

# Feature Theme จะสามารถใช้ได้ในเดือนกย 61

วิธีการติดตั้ง Boot/Shut Down Logo Samsung x BNK48 (เฉพาะรุ่น J8 Premium Box Set เท่านั้น)

**SAMSUNG Galaxy JSeries** 

Option 1: ถ้าตอนเปิดเครื่องเพื่อ Set up ครั้งแรกไม่ได้ต่อ Internet หลังจากที่เครื่องได้ทำการต่อ Internet แล้วจะขึ้นหน้าให้กดรับ Knox BNK48 ให้ทำการคลิ้ก **กดยอมรับและติดตั้ง เพื่อรับ Boot/Shutdown logo Samsung x BNK48**

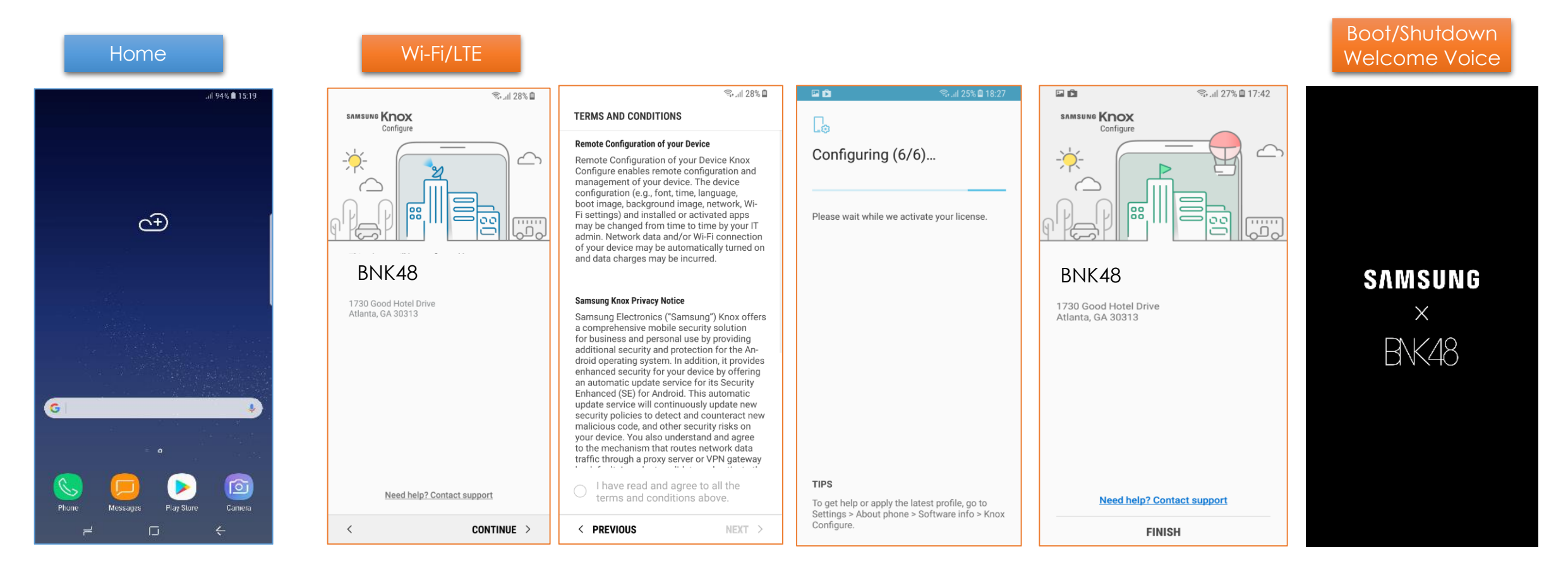

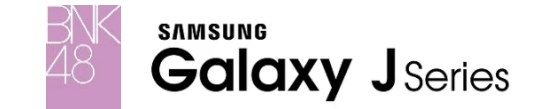

**Option 2: ถ้าตอนเปิ ดเครื่องเพื่อ Set up ครั้งแรกต่อ Internet หลังจากที่เครื่องได้ท าการต่อ Internet แล้วจะขึ้นหน้าให้กดรับ Knox BNK48 ให้ท าการคลิ้กกดยอมรับและติดตั้ง เพื่อรับ Boot/Shutdown logo Samsung x BNK48**

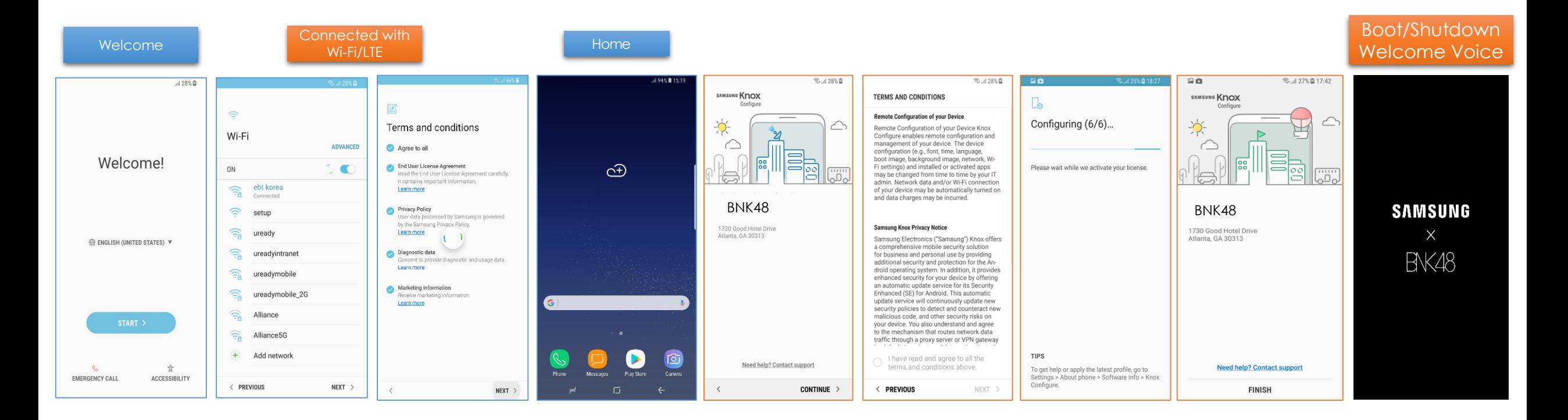

# กรณิมิปัญหาเข้าใช้งานไม่ได้

- อาจจะติดตอน allow permission knox
	- 1. Clear task App BNK48
	- 2. ไปที่ Setting=>ค้นหา DeviceAdmin =>คลิ๊กที่ BNK48 => (knox) เลือกปิดการ ท างาน

3. เปิด App BNK48 ใหม จะมีหน้าจอขอ knox permission กด ยอมรับ แล้ว Login อีกครั้ง